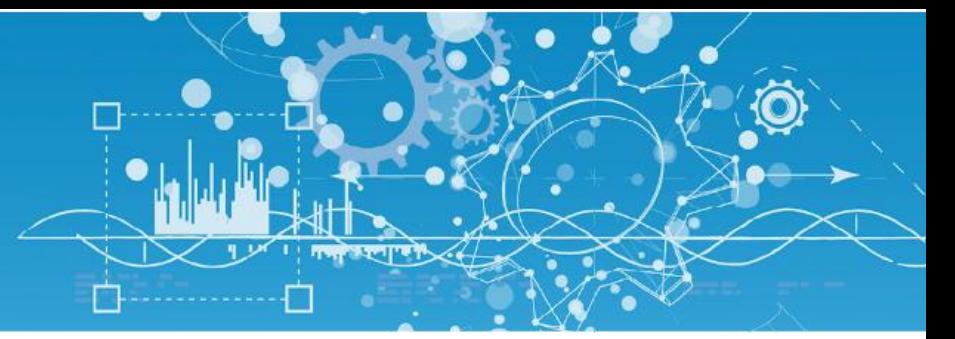

# Manuel d'installation easy.pilot

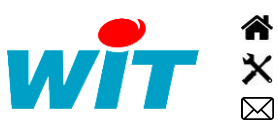

+33 (0)4 93 19 37 37 **a** [wit@wit.fr](mailto:wit@wit.fr) +33 (0)4 93 19 37 30 - [hot-line@wit.fr](mailto:hot-line@wit.fr) [www.wit.fr](http://www.wit.fr/) 7, avenue Raymond Féraud - CS 31003 - 06205 NICE Cedex 3 [www.wit-square.fr](http://www.wit-square.fr/)

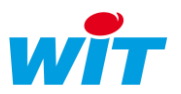

# Sommaire

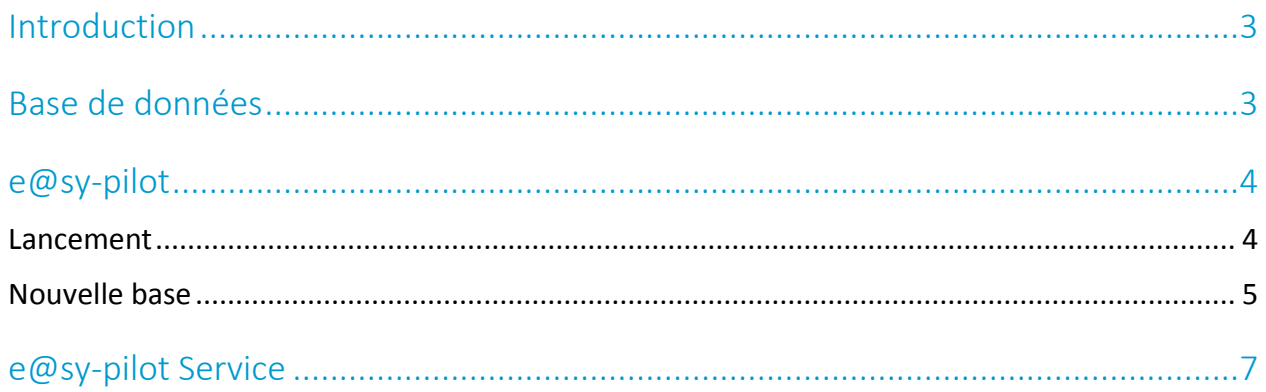

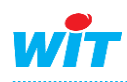

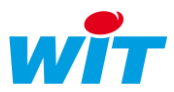

## <span id="page-2-0"></span>Introduction

Ce manuel décrit comment installer la supervision e@sy-pilot. e@sy-pilot se présente sous 2 formes :

- Logiciel (easyPilot.exe) : fichier à déposer dans un dossier et à lancer en double cliquant dessus.
- Service (easyPilot srv.exe) : fichier à installer avec la commande EasyPilot Srv.exe /Install

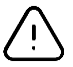

Si vous souhaitez utiliser e@sy-pilot en service, vous devez dans un premier temps lancer l'exécutable, et ensuite installer le service

Le répertoire d'installation de l'application e@sy-pilot est organisé selon l'arborescence suivante :

- Le dossier PARAM contient :
	- o Le fichier e@sy-pilot.INI qui permet de définir les paramètres utiles au lancement du logiciel.
	- o Le fichier e@sy-pilot.WK2 contient le paramétrage de l'application (si sauvegarde en fichier).
- Le dossier TRACE contient les répertoires des fichiers traces au format .TRA

## <span id="page-2-1"></span>Base de données

Afin de pouvoir utiliser e@sy-pilot, il est nécessaire d'installer une base de données de type *SQL Server Express.*

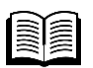

Pour plus d'informations, vous pouvez consulter : Installation de SQL Server 2014 Express – FAQ#65 <https://www.wit.fr/?download=14141> Installation de SQL Server 2012 Express – FAQ#56 <https://www.wit.fr/?download=14848> [Installation de SQL Server 2008 Express](http://www.wit.fr/?page_id=14117&download-info=installation-de-sql-server-2008-express) – FAQ#52 <https://www.wit.fr/?download=14854>

Les informations à retenir pour la suite de l'installation sont :

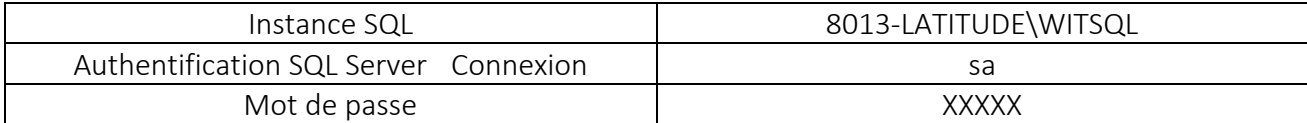

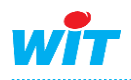

## <span id="page-3-0"></span>e@sy-pilot

### <span id="page-3-1"></span>Lancement

Etape 1 Réaliser un double-clique sur « easyPilot.exe ». La fenêtre suivante s'affiche :

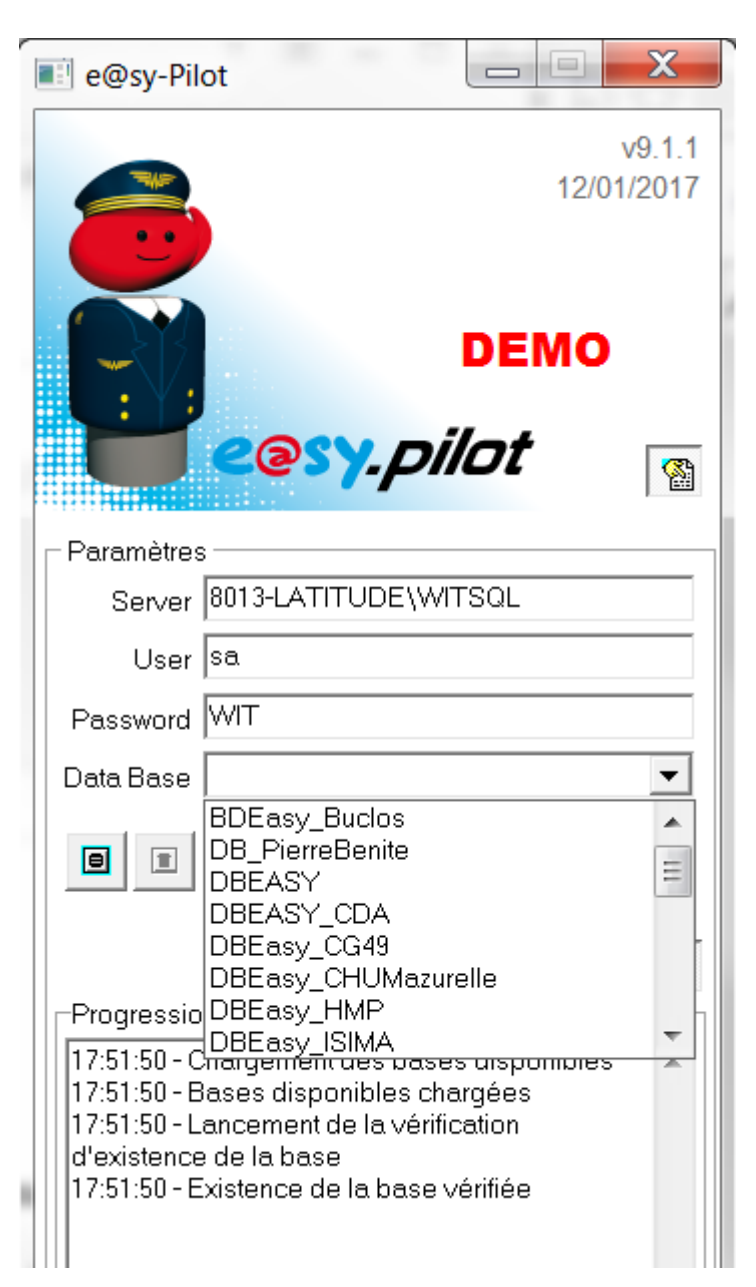

Etape 2 Renseigner les champs Server, User et Password avec les informations de la base de données Chaque champ doit être validé par la touche TAB.

*Une fois les bons paramètres validés, vous avez la possibilité de créer une nouvelle base ou de choisir parmi la liste des bases proposées.*

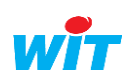

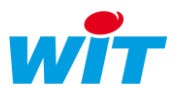

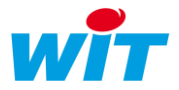

## <span id="page-4-0"></span>Nouvelle base

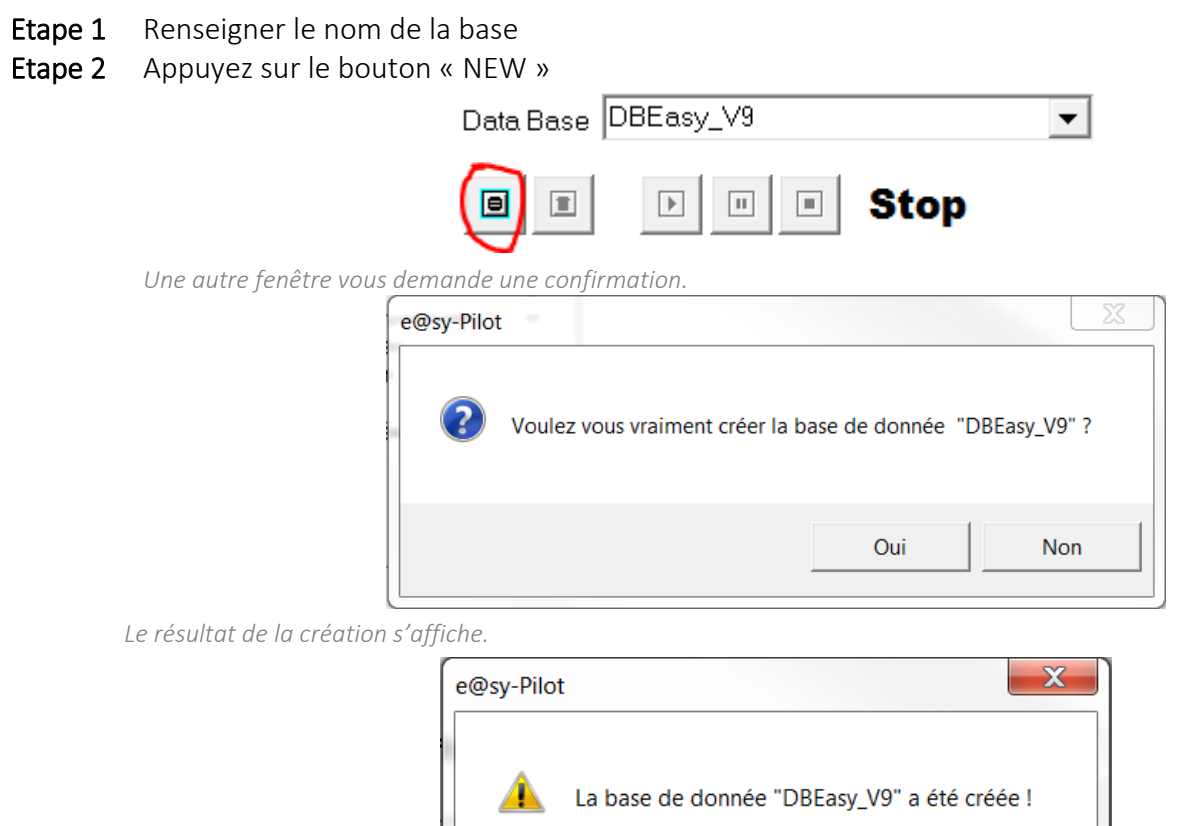

Etape 3 Vous pouvez maintenant appuyer sur le bouton « RUN »

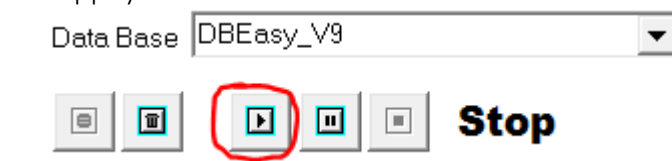

 $OK$ 

*Attendre le message « Application démarrée » pour pouvoir vous connecter via un navigateur.*

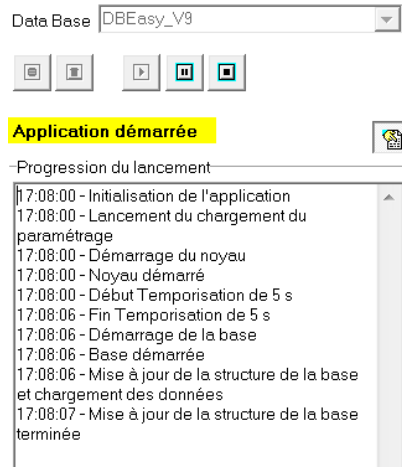

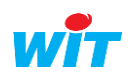

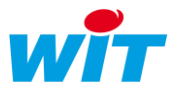

#### Etape 4 Réaliser un double-clique sur

Internet Explorer se lance avec l'adresse localhost <http://127.0.0.1/> et vous demande votre Login et votre Mot de Passe :

- Login : Admin
- Mot de passe : . (le point)

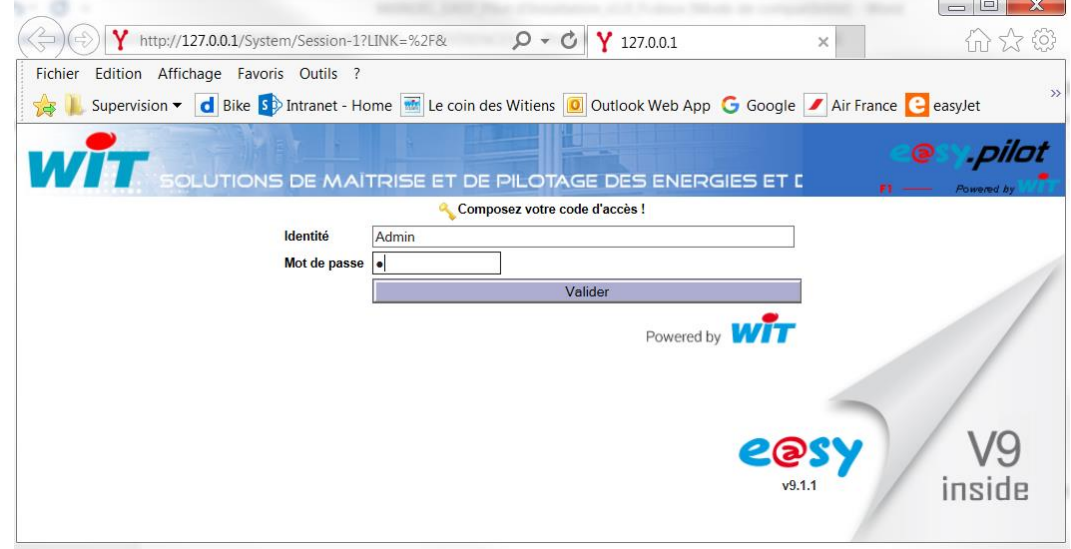

#### Etape 5 Faire une sauvegarde

*Configuration > Maintenance*OLUTIONS DE MAÎTRISE ET DE PILOTAGE DES ENERGIES ET **Configuration Exploitation** Paramétrage Résear **Ilfilisa** Cuethe Maintenance  $\overline{\phantom{a}}$ 刁 Système Sauvegarder le paramétrage Sauvegarder 23/01/2017 17:13:42 (Ok) Redémarrer le système Redémarrer 23/01/2017 17:15:38 Accéder au Serveur FTP Serveur FTP Contrôle présence du serveur **Données d'exploitation** Vider le journal Vider

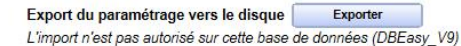

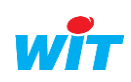

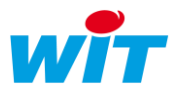

## <span id="page-6-0"></span>e@sy-pilot Service

Le service easyPilot Srv nécessite d'être enregistré dans le système d'exploitation du serveur Windows.

Pour enregistrer le service e@sy-pilot :

- Etape 1 Placer le fichier « easyPilot Srv.exe » dans le dossier d'installation accessible en lecture et écriture par le système.
- Etape 2 Un fichier e@sy\_Pilot.INI a été créé dans le dossier « Param », après avoir lancé l'exécutable et réalisé une sauvegarde.

*(Cf. chapitre « e@sy-pilot Logiciel »)*

Par défaut le nom du service « easyPilot Srv.exe » est SRV1. Pour lui donner un nom, vous devez rajouter les deux lignes en vert ci-dessous :

> [SQLGlobal] ServerName=8013-LATITUDE\WITSQL ServerUser=sa ServerPassword=WIT ServerDataBase=DBEasy\_V9 ServerRun=True [WINDOW\_POS] Main=1513|59|348|851|1 [IHM] ShowParam=True ShowProgressMsg=True [COM] HTTPDefPort=0 [Launch] MaxStartWait=30 PreventEmptyLaunch=False [SYSTEM] Identity=Supervision

Etape 3 Ouvrir une « invite de commande » avec les droits administrateurs

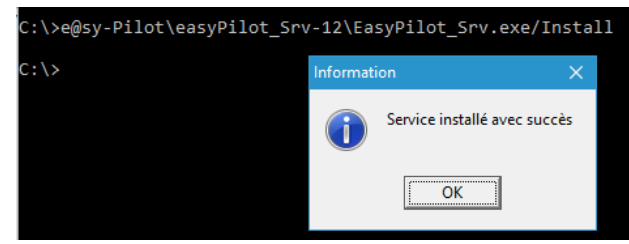

 $\overline{\phantom{a}}$ 

- Etape 4 Renseigner le chemin où « easyPilot\_Srv.exe » et rajouter « *EasyPilot\_Srv.exe /Install* » *Une boite de dialogue vous indique que le service est enregistré*
- Etape 5 Ouvrir le gestionnaire de service de Windows *>> Menu Démarrer >> Panneau de configuration >> Outils d'administration >> Services*
- Etape 6 Rechercher le service et sélectionner « Automatique (début différé) » comme type de démarrage *Le service porte le même nom défini dans le Fichier INI*

Pour tout renseignement complémentaire, notre support technique se tient à votre disposition par e-mail à [hot-line@wit.fr](mailto:hot-line@wit.fr) ou par téléphone au +33 (0)4 93 19 37 30

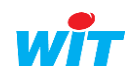